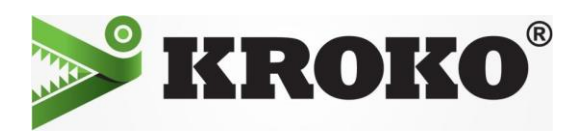

## **Kroko Pro 3600R-kirjoittimen asennus WiFi-verkkoon**

- 1. Käynnistä Setup.exe
- 2. Valitse kieleksi Suomi
- 3. Asenna sovellus ja ajuri
- 4. Hyväksy
- 5. Seuraava
- 6. Lisää rasti myös Network Configuration Toolin kohdalle ja valitse Seuraava
- 7. Valmis
- 8. Valitse Kroko Pro 3600R ja sen jälkeen Seuraava

## **9. Valitse USB-liitäntä**

- 10. Kytke tulostimeen virta päälle, ja liitä sen jälkeen USB-kaapeli
- 11. Valmis

12. Käynnistä Networks Configuration Tool Windowsin Käynnistä-valikosta Ohjelmat/Kaikki-sovellukset Martten-kansiosta.

- 13. Valitse Kroko Pro 3600R
- 14. Valitse Langaton->Perus Valitse Infrastruktuuri ja sen jälkeen Lähetä
- 15. Langaton -> Infrastruktuuri Klikkaa Valitse SSID ja valitse haluamasi verkko ja paina OK

16. Valitse oikea todentamismenetelmä ja salausmenetelmä sekä syötä verkon salasana ja valitse sitten Lähetä

- 17. Tulostimessa pitäisi nyt palaa valo antennin kuvan alla
- 18. Käynnistä uudelleen setup.exe ja valitse kieli
- 19. Valitse Muokkaa
- 20. Asenna vain Ajuri
- 21. Hyväksy
- 22. Valitse Kroko Pro 3600R
- 23. Valitse **Langallinen lähiverkkoyhteys, langaton lähiverkkoyhteys**
- 24. Älä konfiguroi lähiverkon asetuksia
- 25. Rekisteröi Windowsin palomuuriin
- 26. Odota että tulostin (Kroko Pro 3600R) löytyy ja valitse Seuraava
- 27. Ok

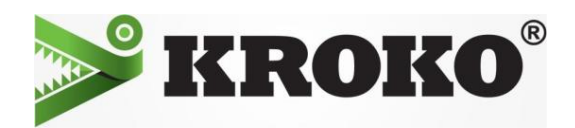

## **Kroko Pro 3600R-kirjoittimen asennus lähiverkkoon (Ethernet)**

- 1. Käynnistä Setup.exe
- 2. Valitse kieleksi Suomi
- 3. Asenna sovellus ja ajuri
- 4. Hyväksy
- 5. Seuraava
- 6. Lisää rasti myös Network Configuration Toolin kohdalle ja valitse Seuraava
- 7. Valmis
- 8. Valitse Kroko Pro 3600R ja sen jälkeen Seuraava
- 9. Valitse **Langallinen lähiverkkoyhteys, langaton lähiverkkoyhteys**
- 10. Älä konfiguroi lähiverkon asetuksia
- 11. Rekisteröi
- 12. Valitse tulostin
- 13. Ok

## **Jos kohtaatte asennuksessa jonkin ongelman voitte soittaa tekniseen tukeemme numeroon**

 **045 139 0519 (klo 8-16)**